## User Manual for Paying Admission Fees

## Step -1: Open with URL erp.bitmesra.ac.in

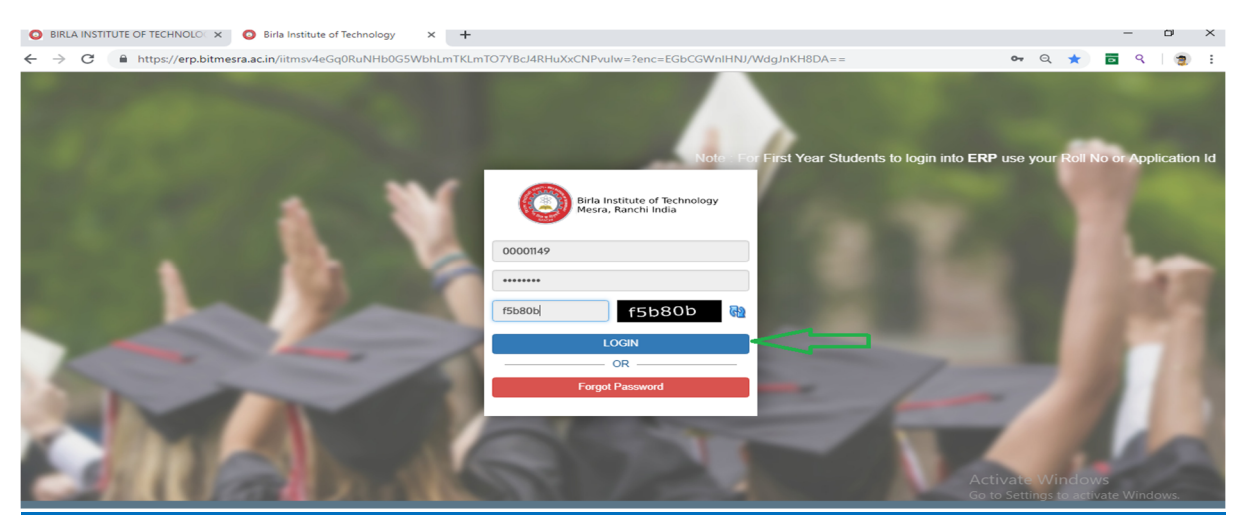

Step-2: Click on check box and submit (may require you to scroll down)

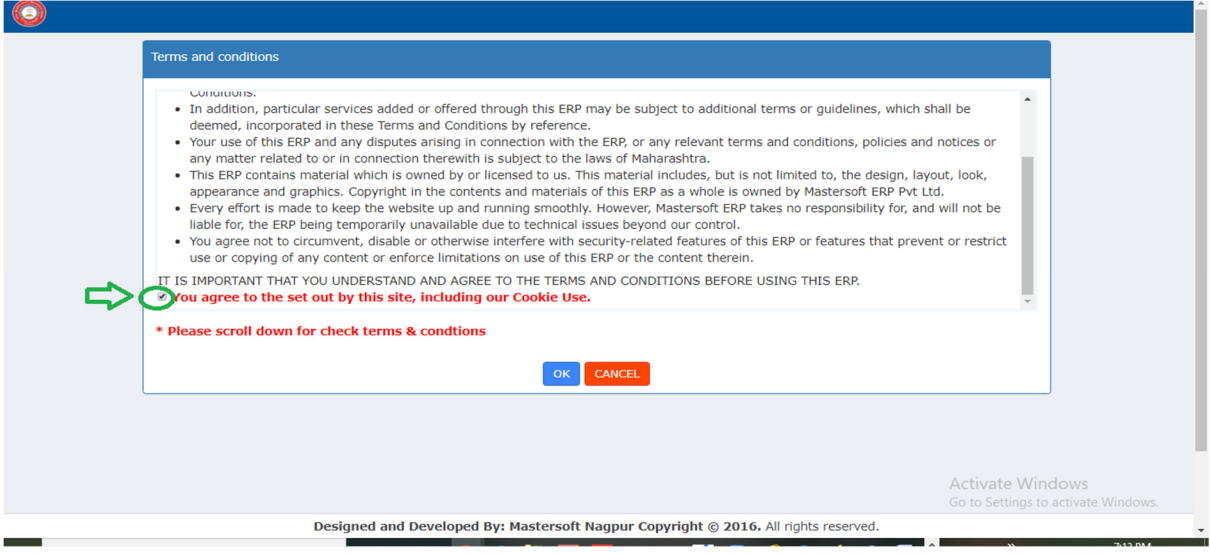

Step 3: Reset your password

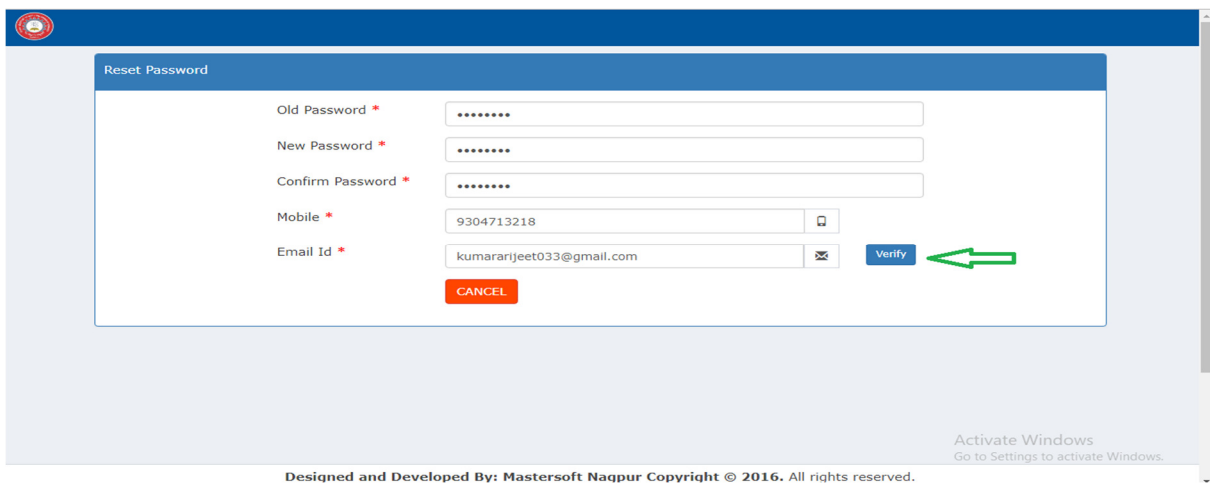

NOTE: OTP will be sent on your registered email id and mobile number.

Step-4: Re-login with new password.

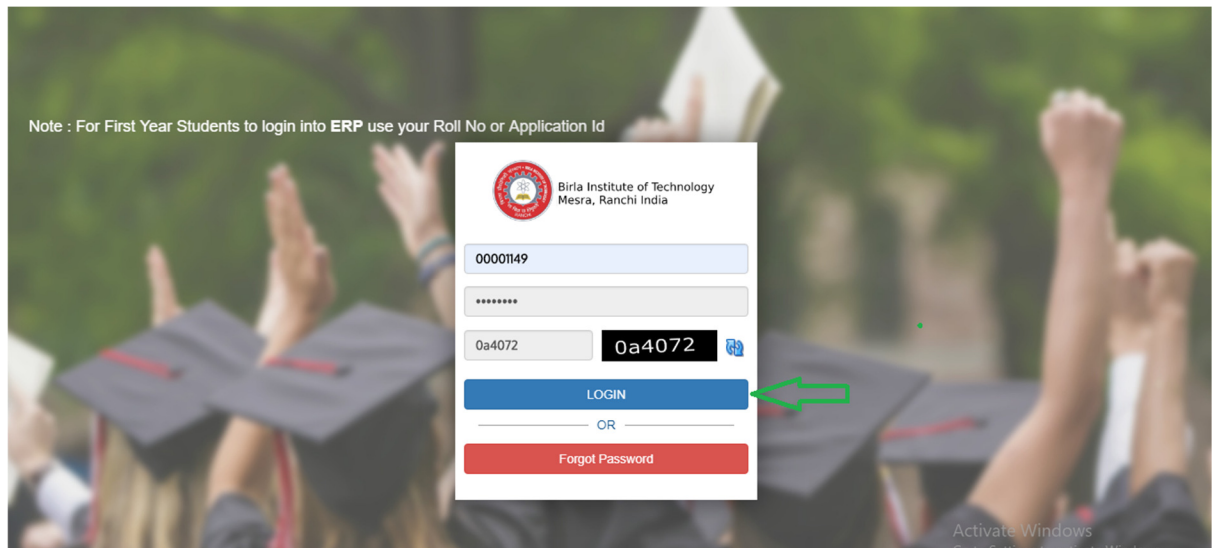

Step-5: Path: Academic>Student Related>Online Payment (Select from MENU)

## Select "Online Payment"

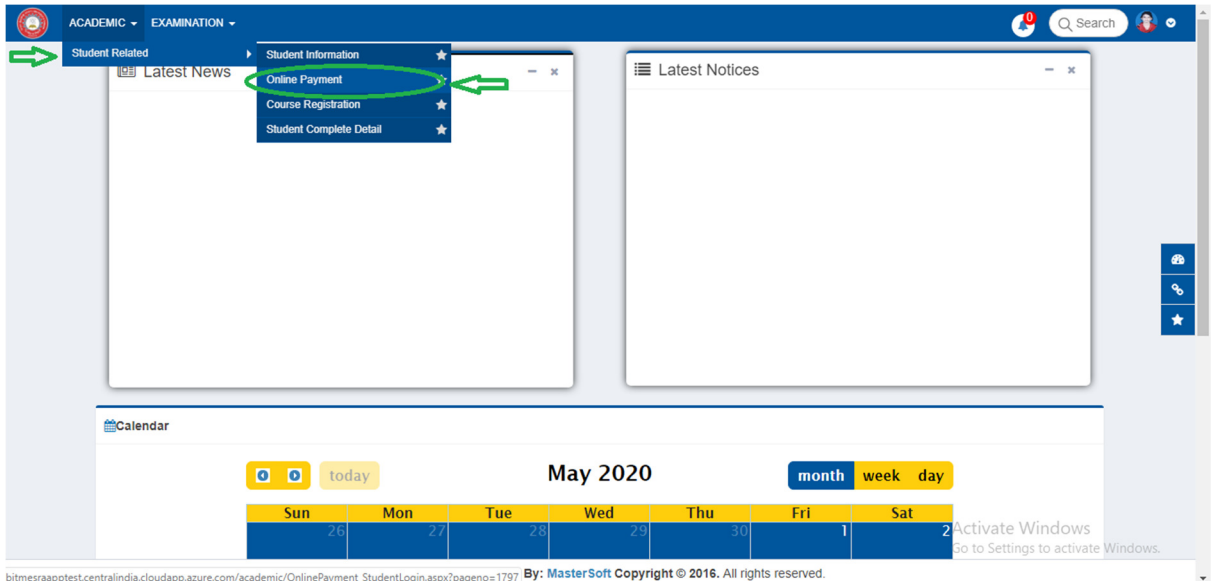

Step-6: New page will open where candidate need to select

## Receipt type: Semester fee

Semester: 1<sup>st</sup> and Click ok on pop up message (Do You want to create demand for this Semester)

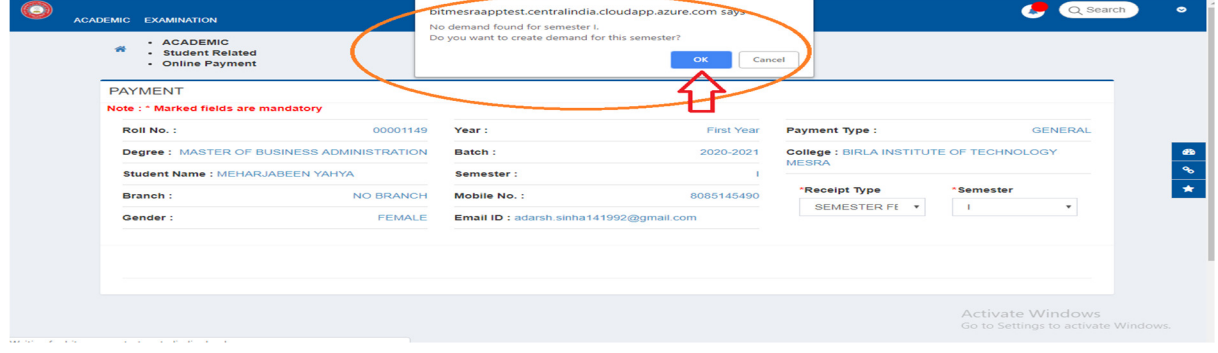

Step-7: Click on Pay Now

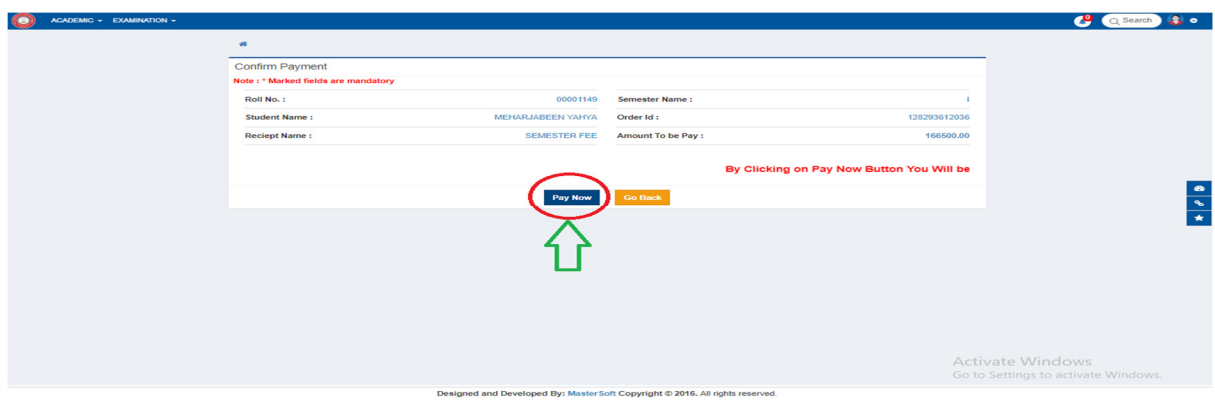

Step-8: New screen will open (select mode of payment and bank) (payment can be made through debit / credit card and net banking only of any nationalized bank)

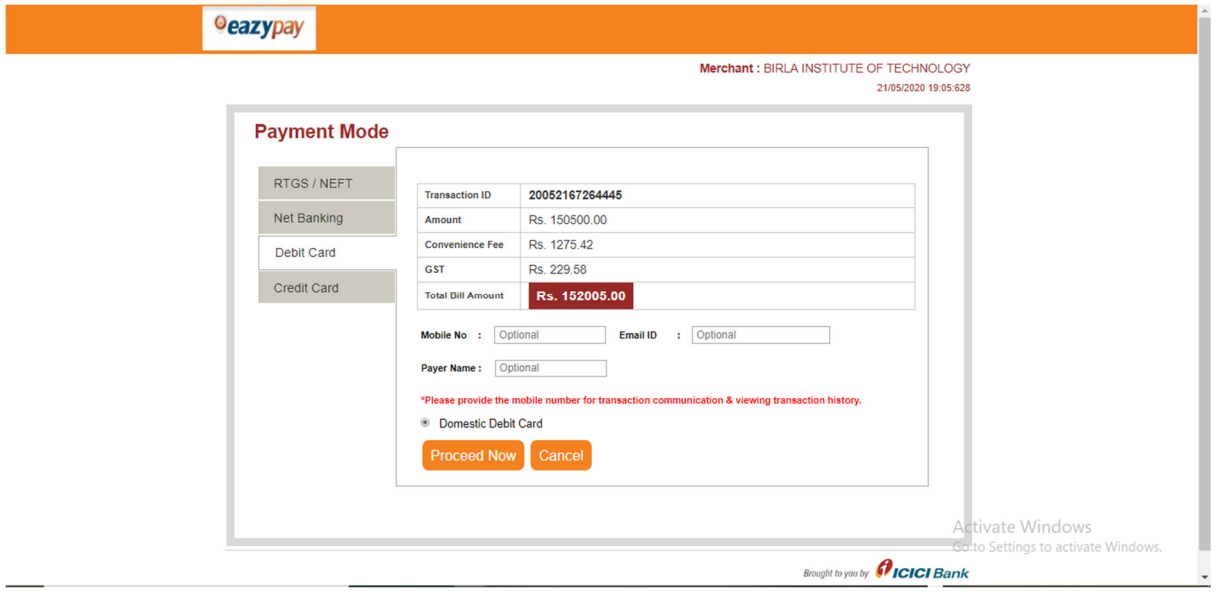

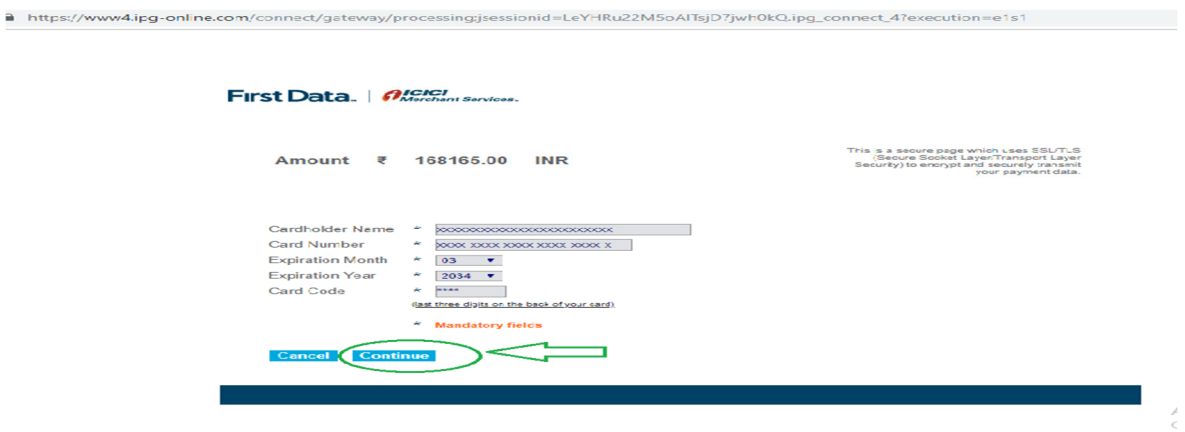

Step-9: After successful payment, payment receipt will be generated. (Payment receipt may be retained for your reference).